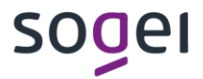

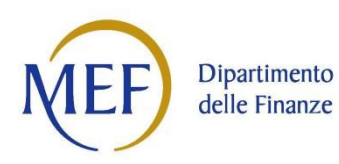

# **Linee guida Tecnico-operative del Consulente Tecnico d'Ufficio (CTU)**

Ver. Novembre 2020

#### **INDICE**

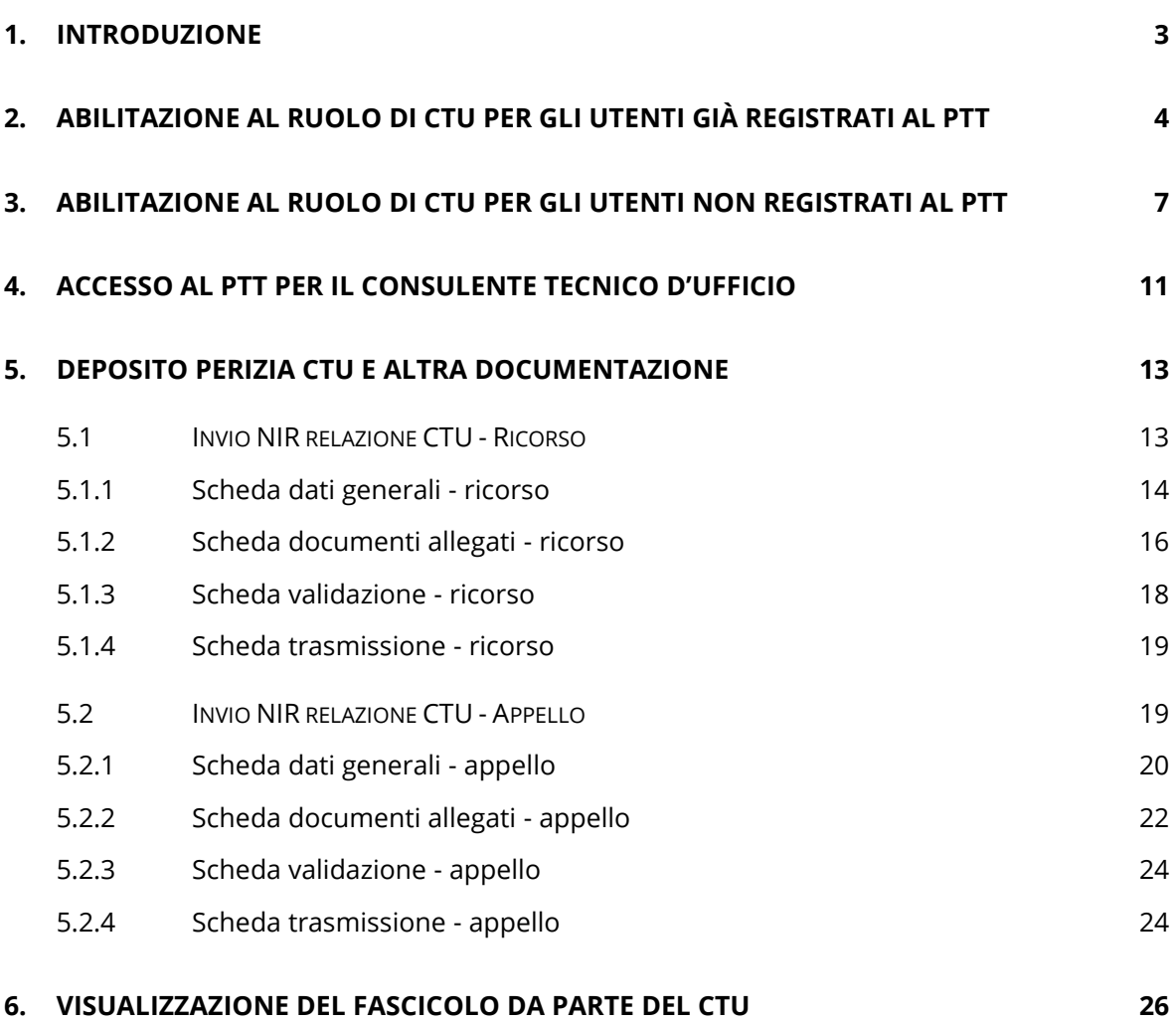

### <span id="page-2-0"></span>**1. INTRODUZIONE**

Il Consulente Tecnico d'Ufficio (CTU) è un professionista che, grazie alle sue comprovate e certificate capacità professionali, svolge mansioni come ausiliare del giudice al fine di fornire risposte tecniche, esaurienti e sintetiche per agevolare il giudice nella decisione finale.

Sono state apportate modifiche agli applicativi Sigit Commissioni Tributarie (CCTT), Processo Tributario Telematico (PTT), Registrazione al PTT, nonché all'aggiornamento dei criteri di visualizzazione del fascicolo processuale al fine di consentire lo svolgimento e la gestione delle mansioni del consulente tecnico di ufficio.

# <span id="page-3-0"></span>**2. ABILITAZIONE AL RUOLO DI CTU PER GLI UTENTI GIÀ REGISTRATI AL PTT**

L'utente, professionista o persona fisica, già registrato al PTT che necessita di abilitazione come CTU deve accedere all'area Self Service con le proprie credenziali: nome utente e password.

Per gli utenti con profilo di tipo *professionista* o *contribuente persona fisica* viene visualizzato un nuovo link "Abilitazione al ruolo CTU" ([Figura 1](#page-3-1)[Figura 1](#page-3-1))

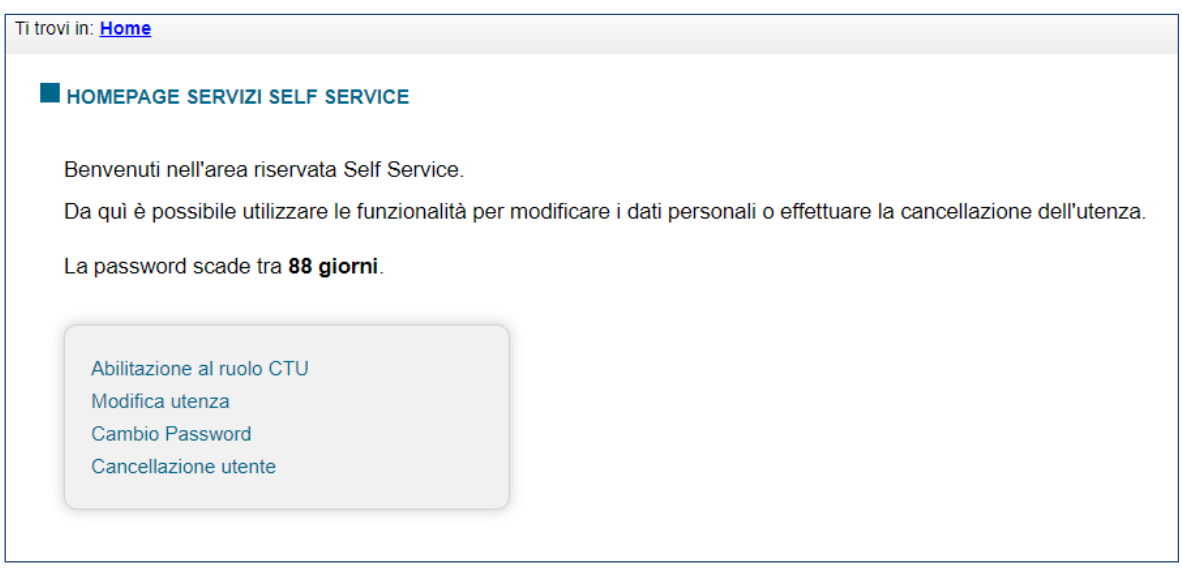

<span id="page-3-1"></span>**Figura 1**

selezionare il link "Abilitazione al ruolo CTU". L'utente viene indirizzato alla schermata successiva [\(Figura 2\)](#page-4-0), in cui sono riepilogati i dati dell'utente che richiede di essere abilitato al ruolo di CTU.

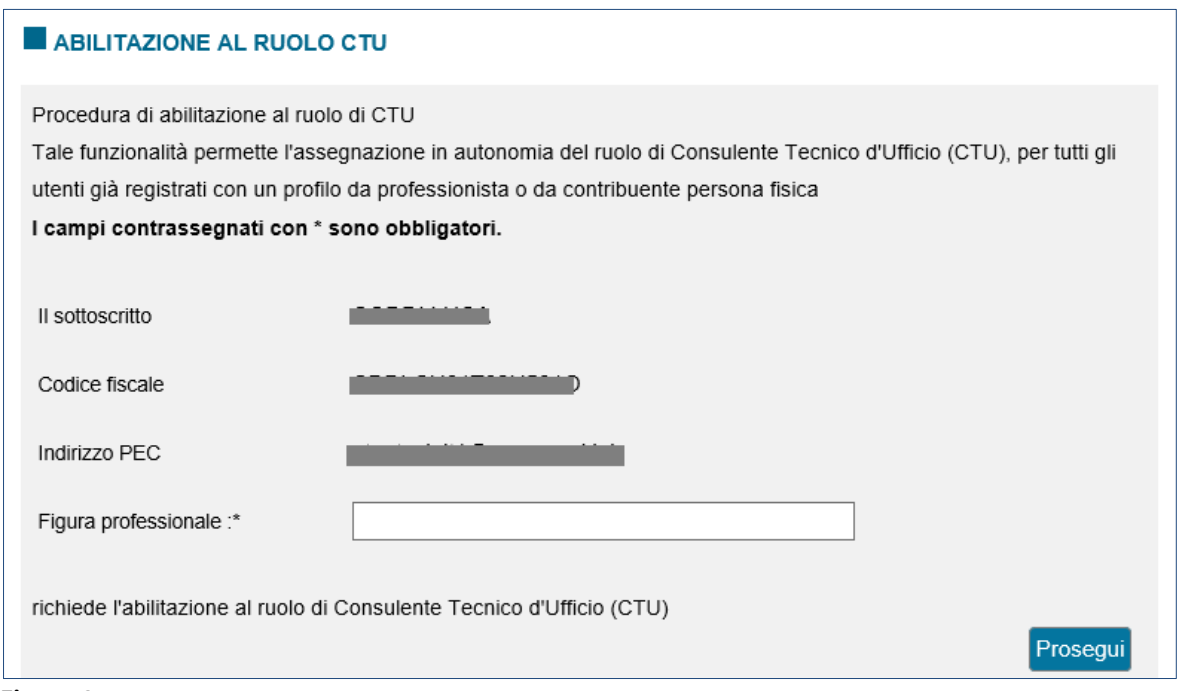

#### <span id="page-4-0"></span>**Figura 2**

Selezionando il tasto "Prosegui", l'utente sceglie di essere abilitato al ruolo.

Viene mostrata una pagina [\(Figura 3](#page-4-1)) in cui si richiede all'utente di confermare l'operazione scelta.

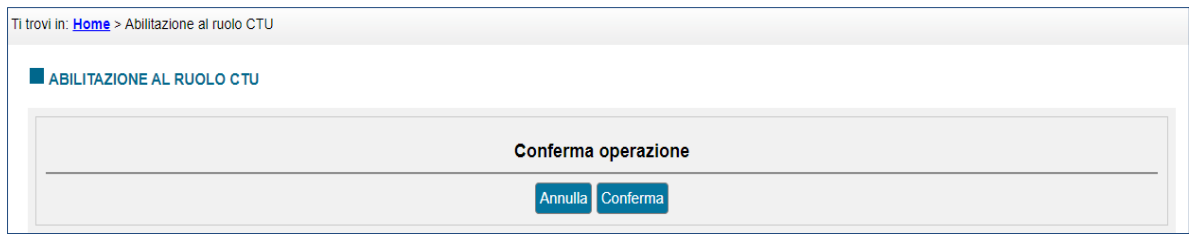

#### <span id="page-4-1"></span>**Figura 3**

Se l'operazione va a buon fine viene mostrato il messaggio di successo dell'operazione effettuata: "Operazione effettuata con successo"[\(Figura 4\)](#page-5-0).

<span id="page-5-0"></span>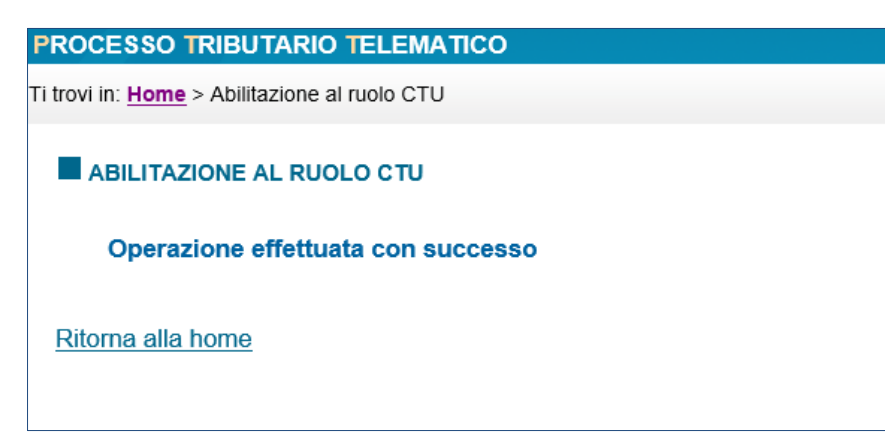

**Figura 4**

# <span id="page-6-0"></span>**3. ABILITAZIONE AL RUOLO DI CTU PER GLI UTENTI NON REGISTRATI AL PTT**

L'utente mai registrato al PTT che vuole l'abilitazione al ruolo di CTU deve registrarsi tramite l'applicazione di "Registrazione al PTT".

Nella prima scheda [\(Figura 5\)](#page-6-1), nella lista dei profili, è stata aggiunta la nuova voce CONSULENTE TECNICO D'UFFICIO (CTU);

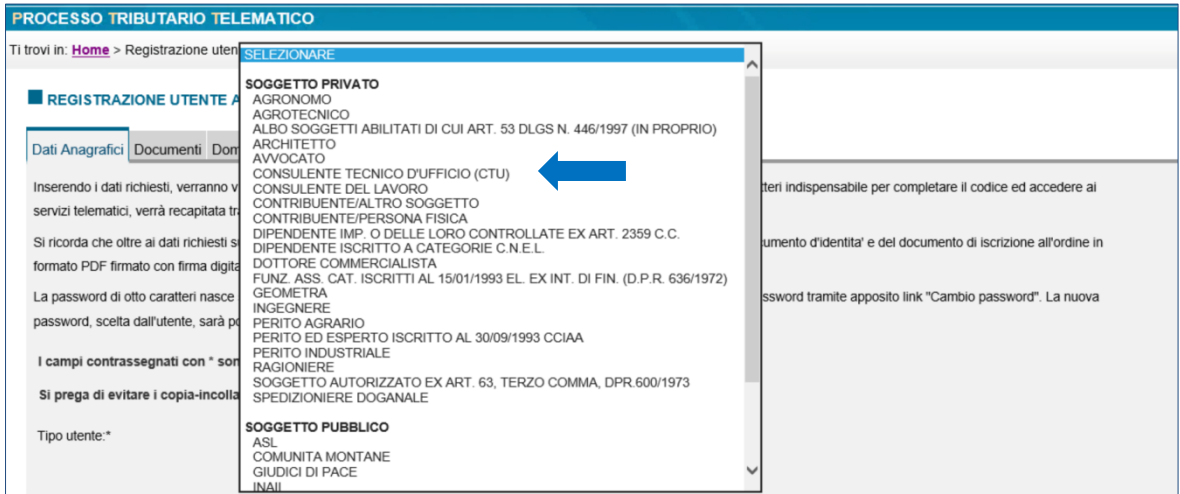

<span id="page-6-1"></span>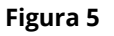

se si seleziona questo profilo viene visualizzato anche un campo [\(Figura 6\)](#page-6-2) in cui scegliere la propria figura professionale (per fini statistici), se la figura non è presente vi è la possibilità di inserirla manualmente o di selezionare la voce "Altra figura professionale".

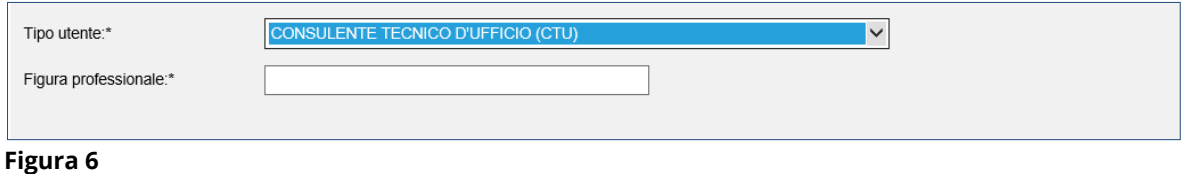

<span id="page-6-2"></span>Nella seconda scheda [\(Figura 7](#page-7-0)) l'utente deve allegare il documento di identità e il modulo di richiesta, entrambi firmati digitalmente.

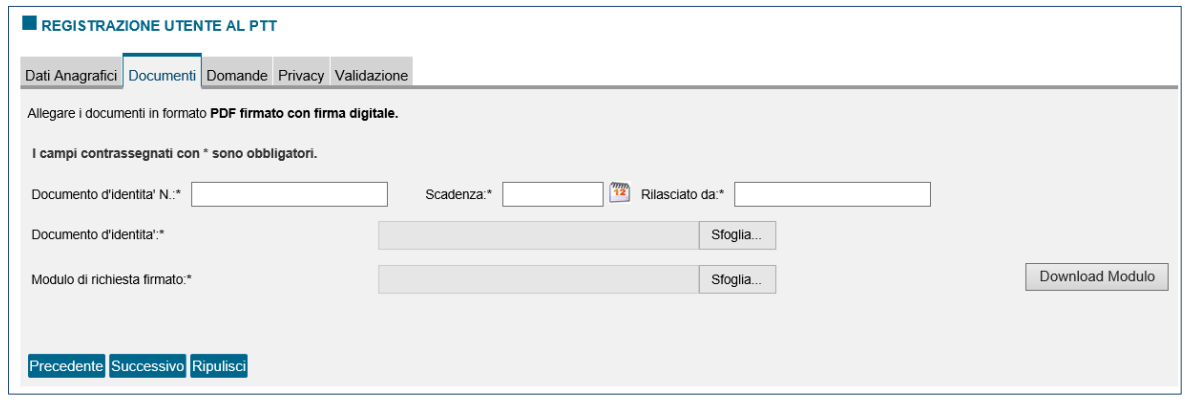

<span id="page-7-0"></span>**Figura 7**

Una volta inseriti i documenti richiesti, nella scheda successiva [\(Figura 8](#page-7-1)) l'utente deve impostare tre domande di sicurezza con le relative risposte

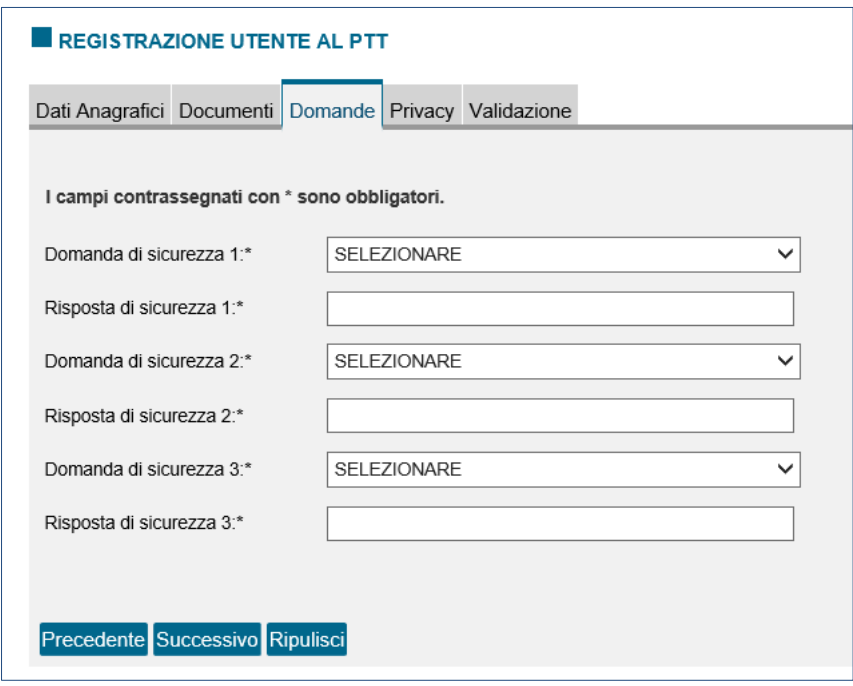

<span id="page-7-1"></span>**Figura 8**

Completata questa operazione, l'utente deve spuntare le caselle relative all'informativa sulla Privacy [\(Figura 9\)](#page-8-0):

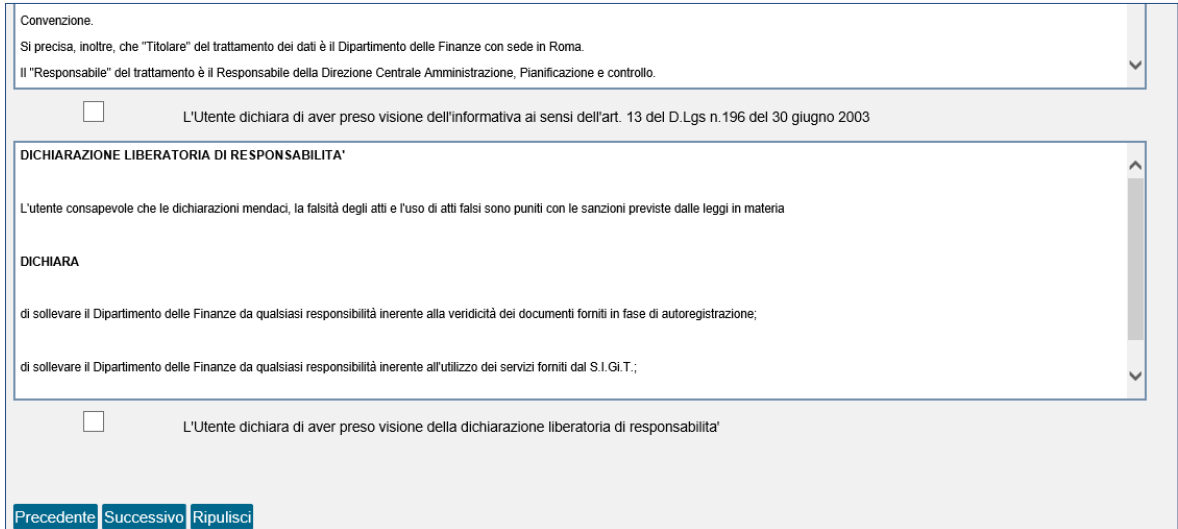

#### <span id="page-8-0"></span>**Figura 9**

Andando avanti alla scheda successiva [\(Figura 10\)](#page-8-1), deve inserire il codice di sicurezza per completare la validazione dell'operazione. Selezionando "Successivo", è richiesto di Confermare la registrazione [\(Figura 11\)](#page-9-0):

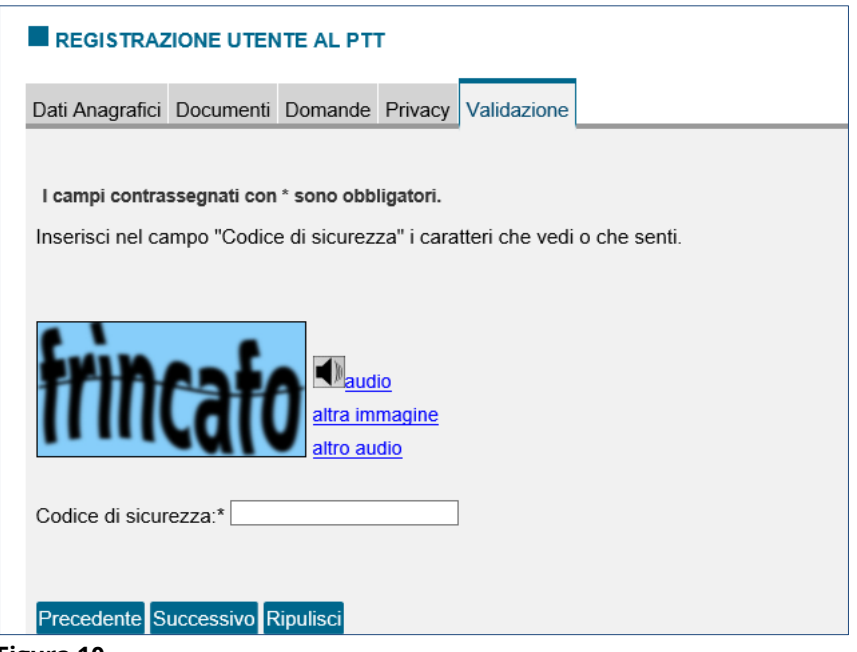

<span id="page-8-1"></span>**Figura 10**

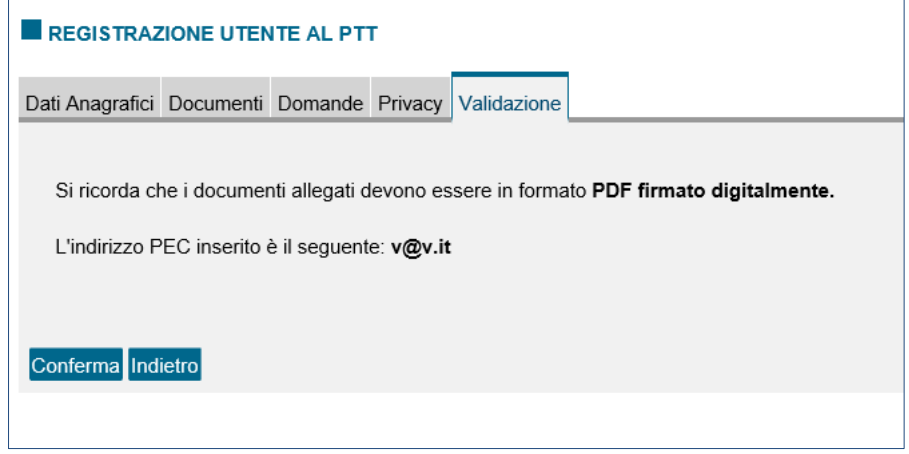

**Figura 11**

<span id="page-9-0"></span>Infine, selezionando il tasto di Conferma, viene visualizzata una scheda [\(Figura 12\)](#page-9-1) di conferma di operazione eseguita con successo e vengono forniti le credenziali necessarie all'utente per accedere al PTT: Codice registrazione, Nome Utente (ovvero User ID) e primi quattro caratteri della password, gli altri sono reperibili nella PEC.

Vi è inoltre la possibilità di stampare in formato PDF le proprie credenziali.

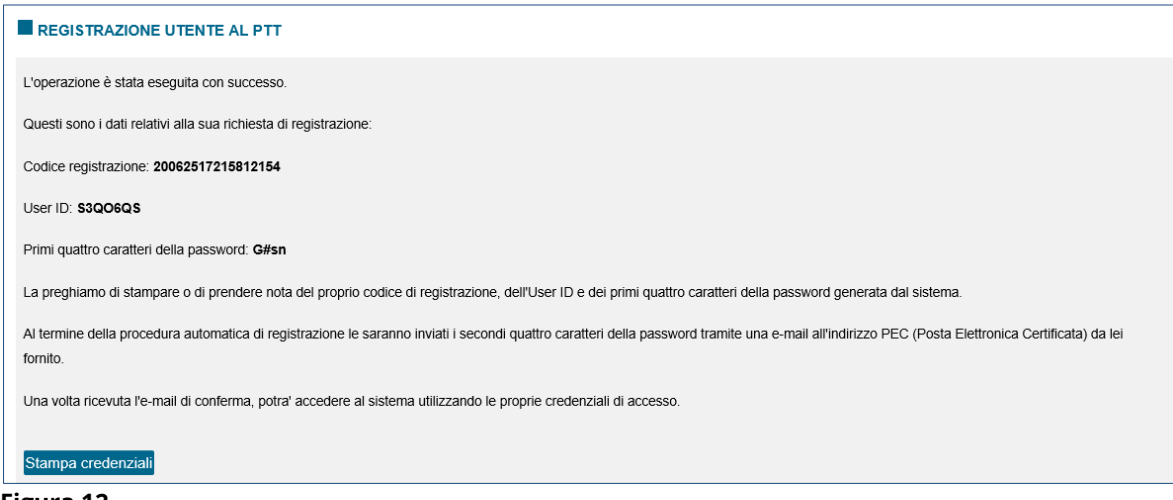

<span id="page-9-1"></span>**Figura 12**

## <span id="page-10-0"></span>**4. ACCESSO AL PTT PER IL CONSULENTE TECNICO D'UFFICIO**

Gli utenti con profilo "Consulente Tecnico d'Ufficio" possono accedere al PTT con le proprie credenziali.

Nella pagina iniziale [\(Figura 13](#page-10-1)), nel caso l'utente dovesse avere più di un ruolo, comparirà una finestra modale nella quale è possibile selezionare il ruolo "Consulente tecnico di ufficio (CTU)".

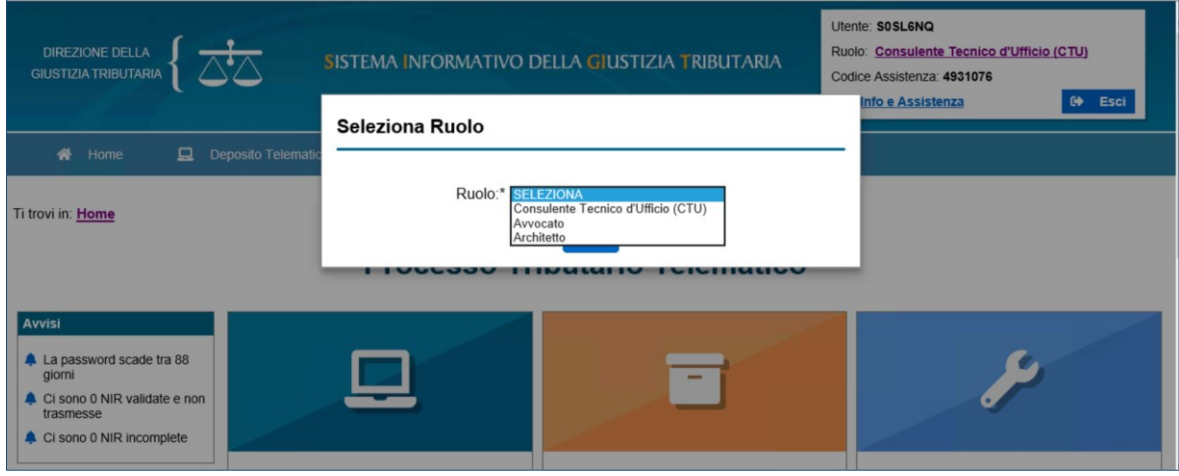

<span id="page-10-1"></span>**Figura 13**

A differenza di altre tipologie di utenti, il CTU nella sezione "Deposito telematico" ([Figura](#page-11-0)  [14\)](#page-11-0) avrà a disposizione solo due link: uno relativi al deposito della relazione consulente tecnico ufficio e l'altro relativo al completamento della relazione consulente tecnico ufficio. Viceversa, gli altri tipi di utenti non vedranno il nuovo link.

<span id="page-11-0"></span>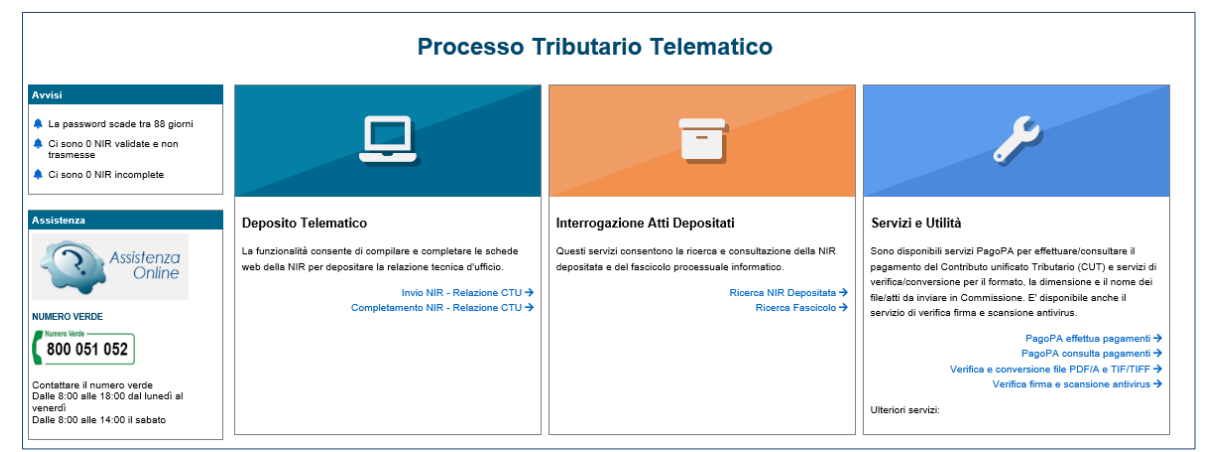

**Figura 14**

### <span id="page-12-0"></span>**5. DEPOSITO PERIZIA CTU E ALTRA DOCUMENTAZIONE**

L'applicazione sfrutta un meccanismo di compilazione a Tabs per l'inserimento dei dati relativi al procedimento che vengono poi inviati in maniera telematica. Le schede che compongono il procedimento sono:

- Dati generali;
- Documenti Allegati;
- Validazione;
- **•** Trasmissione.

Il sistema guida l'utente nel completamento dell'operazione presentando direttamente la scheda relativa all'elemento da acquisire per il completamento dei dati, sulla base del numero degli elementi dichiarati e dello stato della compilazione.

Il sistema segnala graficamente le schede che risultano già complete e le schede ancora incomplete.

Nei paragrafi seguenti vengono descritte le operazioni da effettuare per ogni singola scheda.

### <span id="page-12-1"></span>**5.1 INVIO NIR RELAZIONE CTU - RICORSO**

Se nella pagina iniziale si sceglie l'opzione "Invio Nir relazione CTU", viene visualizzata la scheda in cui è possibile scegliere il grado della controversia.

Posizionandosi nell'area "Deposito in Commissione Tributaria Provinciale – di primo grado"[\(Figura 15\)](#page-13-1), l'utente sceglie la Commissione tributaria provinciale nella lista presente, e la tipologia di deposito: in questo caso si ha a disposizione solo la tipologia "RELAZIONE E ALTRA DOCUMENTAZIONE CTU"

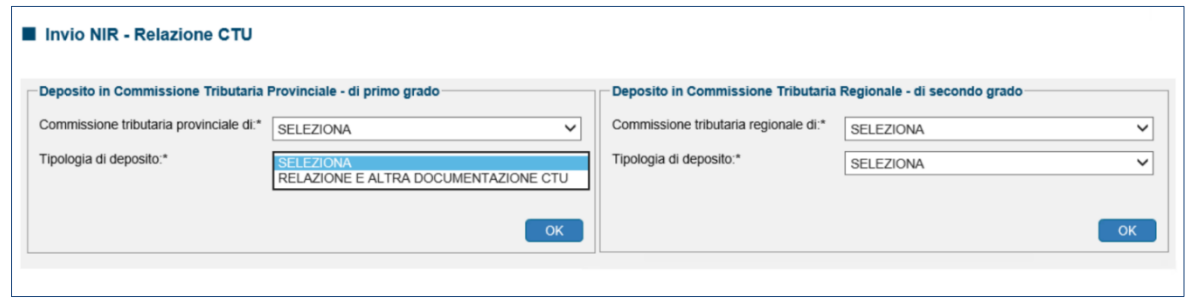

<span id="page-13-1"></span>**Figura 15**

#### <span id="page-13-0"></span>*5.1.1 SCHEDA DATI GENERALI - RICORSO*

L'utente che ha scelto di depositare una relazione e/o altra documentazione CTU in primo grado, viene indirizzato alla prima scheda "Dati generali" ([Figura 16](#page-13-2) - [Figura 17](#page-14-0) - [Figura 18\)](#page-14-1)

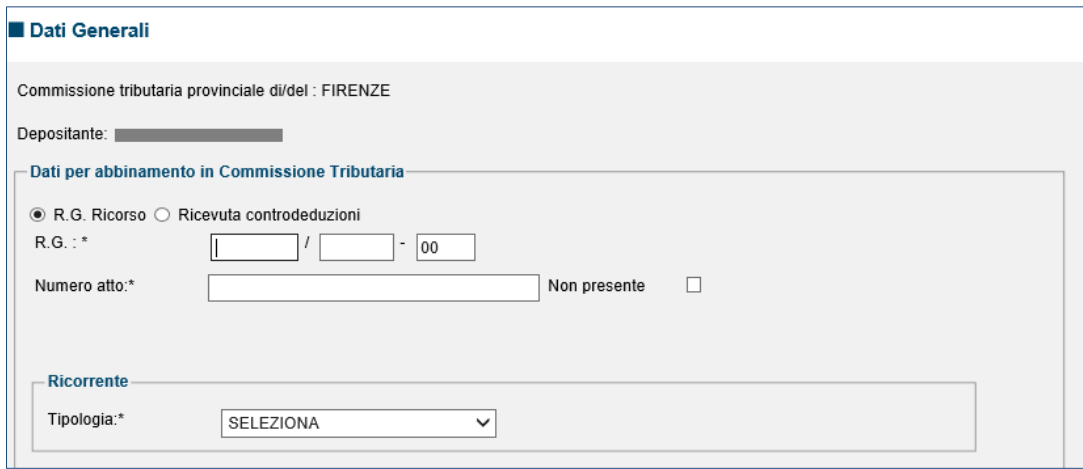

<span id="page-13-2"></span>**Figura 16**

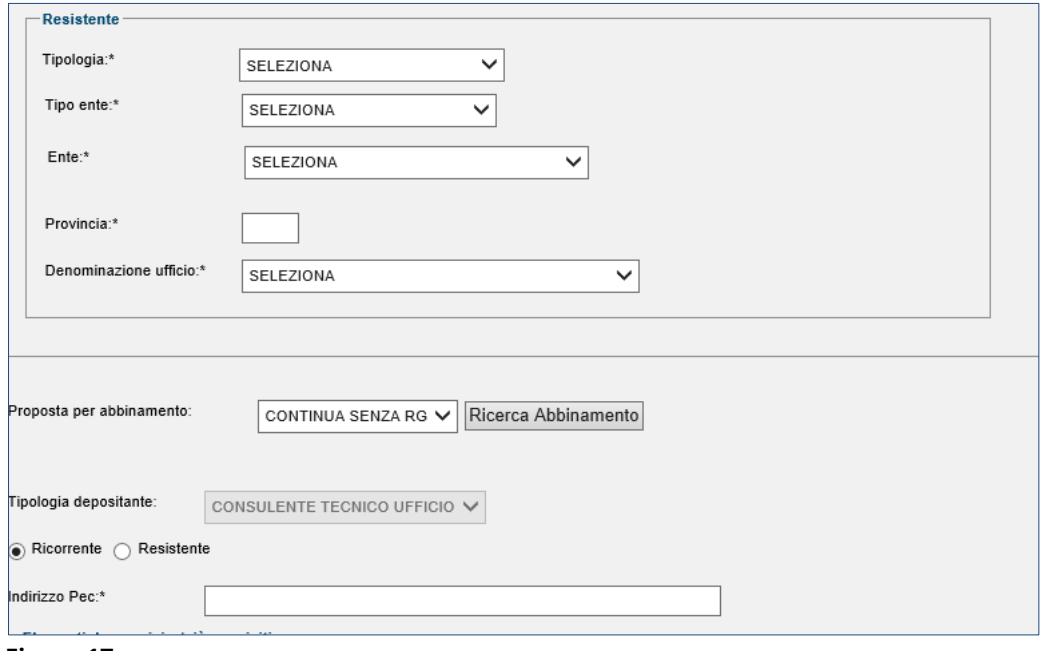

<span id="page-14-0"></span>**Figura 17**

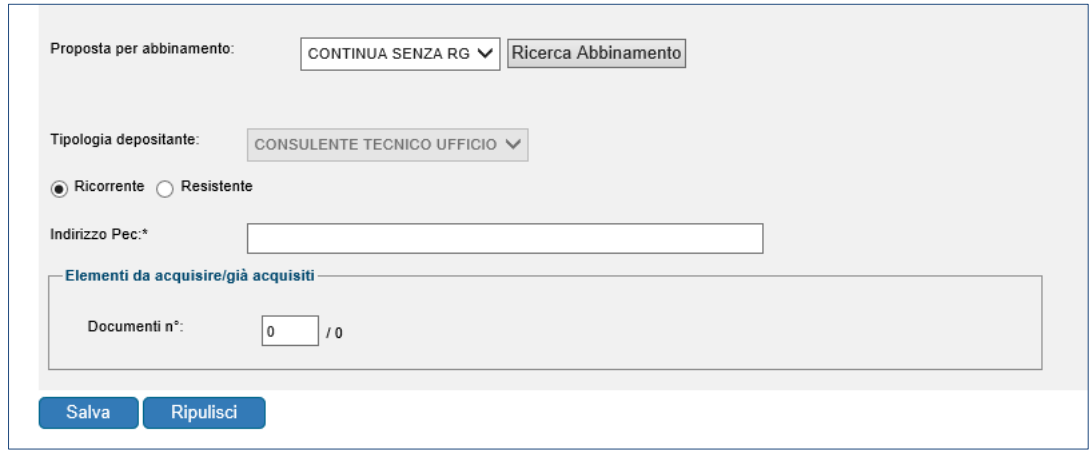

<span id="page-14-1"></span>**Figura 18**

I dati da indicare nella scheda sono:

 R.G.R. collegato al documento successivo. Tale R.G.R. viene individuato con l'ausilio di una funzionalità di ricerca che dati in input i seguenti parametri:

- R.G.R. o in alternativa il codice ricevuta della controdeduzione depositata precedentemente;
- Atto impugnato (campo obbligatorio se presente);
- Codice fiscale/denominazione ricorrente (campo obbligatorio);
- Codice fiscale/denominazione resistente (campo obbligatorio).

restituisce un insieme di risultati fra cui l'utente può scegliere.

Vanno indicati inoltre:

- la tipologia del ricorso;
- i dati del depositante;
- il numero dei documenti allegati, con le indicazioni sulle tipologie di allegato permessi.

Nel caso di deposito della relazione CTU uno degli allegati dovrà avere la tipologia allegato "Relazione consulente tecnico ufficio", mentre gli altri eventuali avranno la tipologia "Altra documentazione CTU".

Nel caso di deposito Altri atti e documenti tutti gli allegati avranno la tipologia allegato "Altra documentazione CTU".

#### <span id="page-15-0"></span>*5.1.2 SCHEDA DOCUMENTI ALLEGATI - RICORSO*

Una volta compilata la scheda "Dati generali" e salvato, l'utente visualizza la scheda "Documenti Allegati" Nella scheda vanno quindi caricati gli allegati successivi del ricorso, per i quali vengono dapprima dichiarate le tipologie di documenti che si stanno inserendo, in questo caso si hanno a disposizione due tipologie di documento [\(Figura 19\)](#page-16-0):

- altra documentazione CTU;
- Relazione consulente tecnico ufficio;

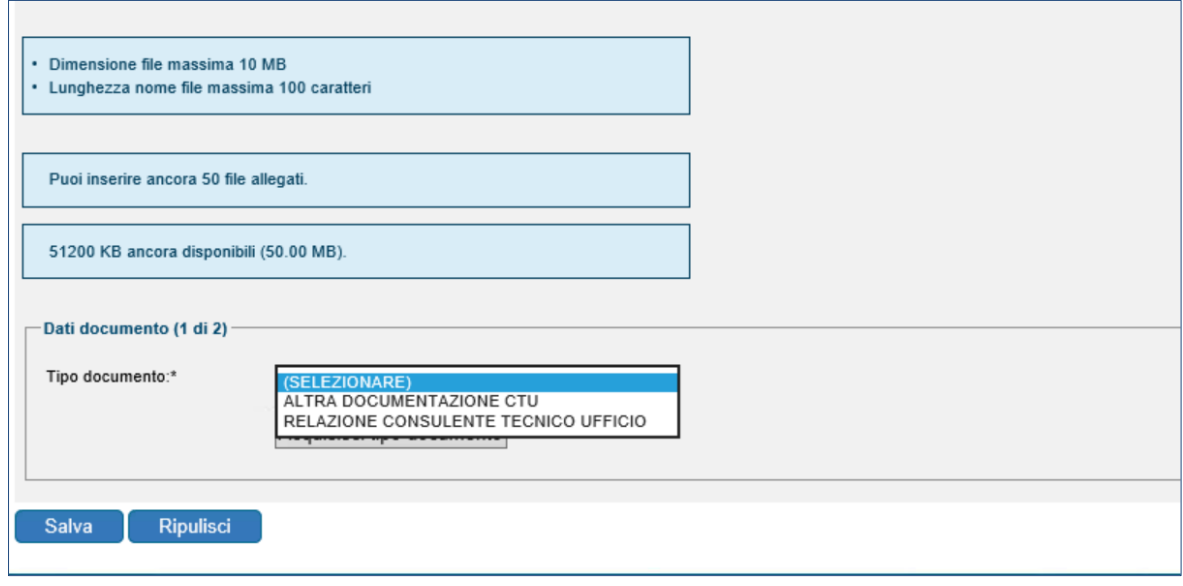

<span id="page-16-0"></span>**Figura 19**

In particolare, quando l'utente sceglie la tipologia "Altra documentazione CTU", viene richiesto un secondo campo, obbligatorio, in cui inserire la descrizione del documento che si vuole caricare [\(Figura 20\)](#page-16-1)

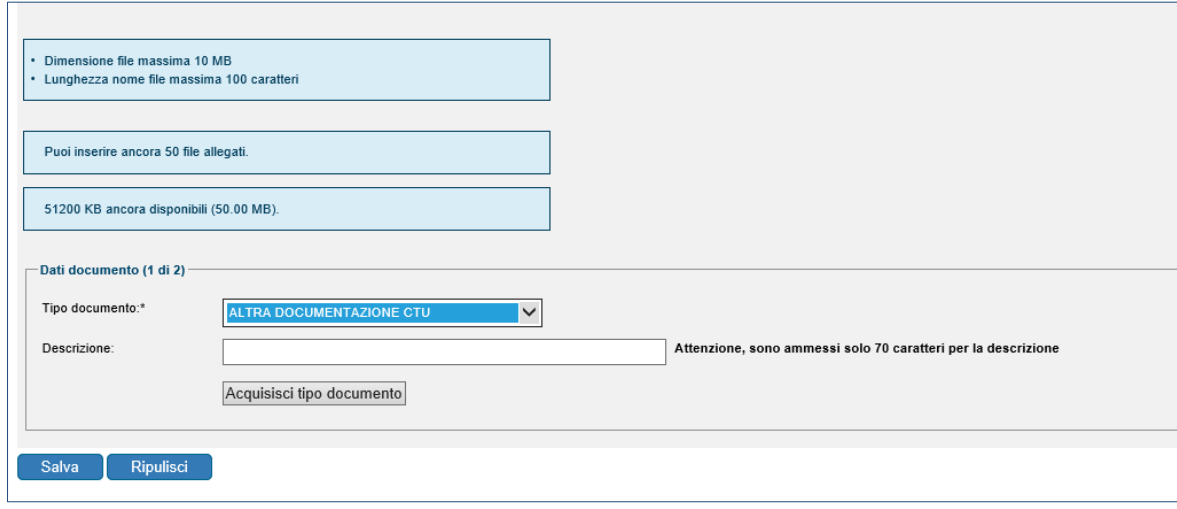

<span id="page-16-1"></span>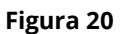

Dopo aver scelto le tipologie di documenti che l'utente vuole inserire, si effettua l'upload dei file associandoli alle tipologie dichiarate [\(Figura 21\)](#page-17-1)

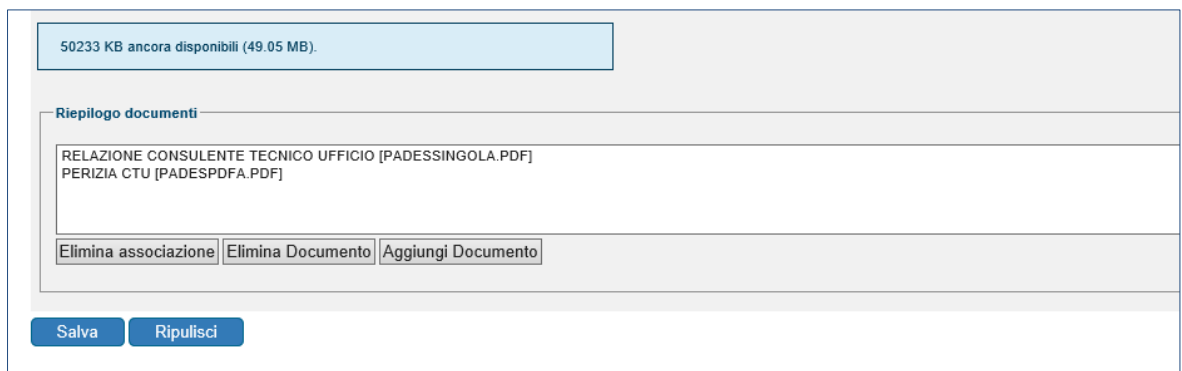

<span id="page-17-1"></span>**Figura 21**

#### <span id="page-17-0"></span>*5.1.3 SCHEDA VALIDAZIONE - RICORSO*

Una volta salvata l'operazione relativa al caricamento dei documenti, l'utente viene indirizzato alla scheda "Validazione" ([Figura 22\)](#page-17-2), in cui visualizza un riepilogo della NIR che è stata inserita e si avrà la possibilità di effettuare:

- la stampa, nel formato di bozza;
- la validazione.

| ■ Documenti allegati                 |                  |
|--------------------------------------|------------------|
| Riepilogo allegati<br>Tipo documento | Nome file        |
| RELAZIONE CONSULENTE TECNICO UFFICIO | PadesSingola.pdf |
| PERIZIA CTU                          | PADESPDFA.pdf    |

<span id="page-17-2"></span>**Figura 22**

#### <span id="page-18-0"></span>*5.1.4 SCHEDA TRASMISSIONE - RICORSO*

Una volta effettuata correttamente l'operazione di validazione, la NIR non è più modificabile ed è possibile effettuare le seguenti operazioni [\(Figura 23\)](#page-18-2):

- la stampa, nel formato definitivo;
- la trasmissione telematica.

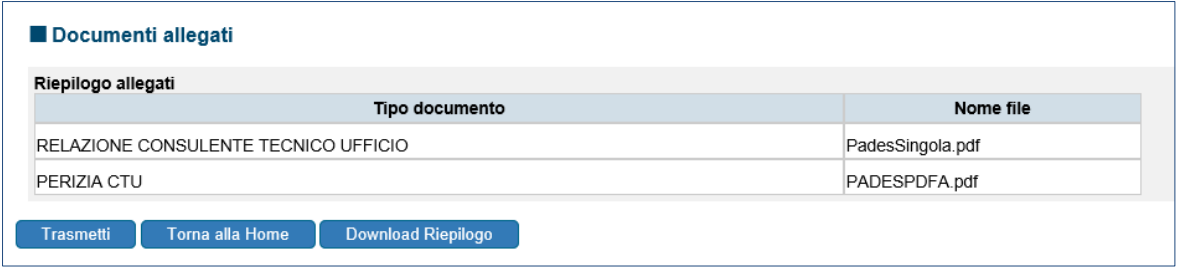

#### <span id="page-18-2"></span>**Figura 23**

Se la trasmissione viene effettuata correttamente verrà mostrata a video, ed inviata anche sulla casella di posta certificata indicata, la ricevuta di avvenuta trasmissione con il relativo identificativo della trasmissione.

Effettuata la trasmissione telematica ha inizio l'elaborazione della documentazione inviata che può avere esito positivo, con conseguente acquisizione dell'atto ed eventuale comunicazione dei warning riscontrati, o esito negativo con comunicazione degli eventuali errori. La comunicazione di tale esito avviene entro le 24 ore successive alla trasmissione sia nell'area riservata sia tramite l'invio all'indirizzo PEC del soggetto abilitato.

### <span id="page-18-1"></span>**5.2 INVIO NIR RELAZIONE CTU - APPELLO**

Se nella pagina iniziale si sceglie l'opzione "Invio Nir relazione CTU", viene visualizzata la scheda in cui è possibile scegliere il grado della controversia.

Posizionandosi nell'area "Deposito in Commissione Tributaria Regionale – di secondo grado"([Figura 15](#page-13-1)), l'utente sceglie la Commissione tributaria regionale nella lista presente, e la tipologia di deposito: in questo caso si ha a disposizione solo la tipologia "RELAZIONE E ALTRA DOCUMENTAZIONE CTU" ([Figura 24\)](#page-19-1)

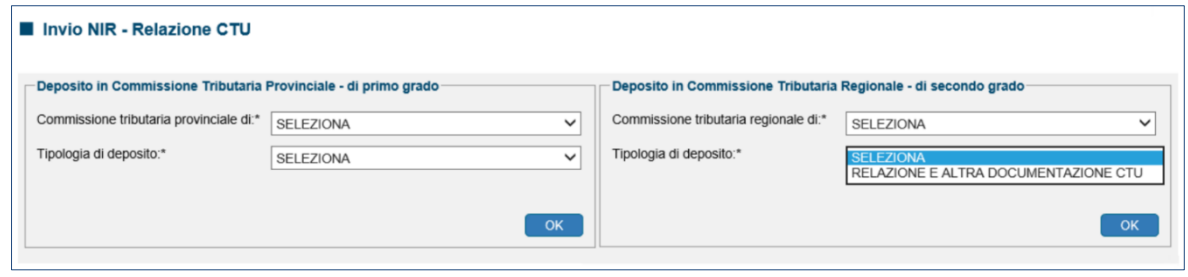

<span id="page-19-1"></span>**Figura 24**

#### <span id="page-19-0"></span>*5.2.1 SCHEDA DATI GENERALI - APPELLO*

L'utente che ha scelto di depositare una relazione e/o altra documentazione CTU in secondo grado, viene indirizzato alla prima scheda "Dati generali" ([Figura 25](#page-19-2) - [Figura 26](#page-20-0) - [Figura 27\)](#page-20-1)

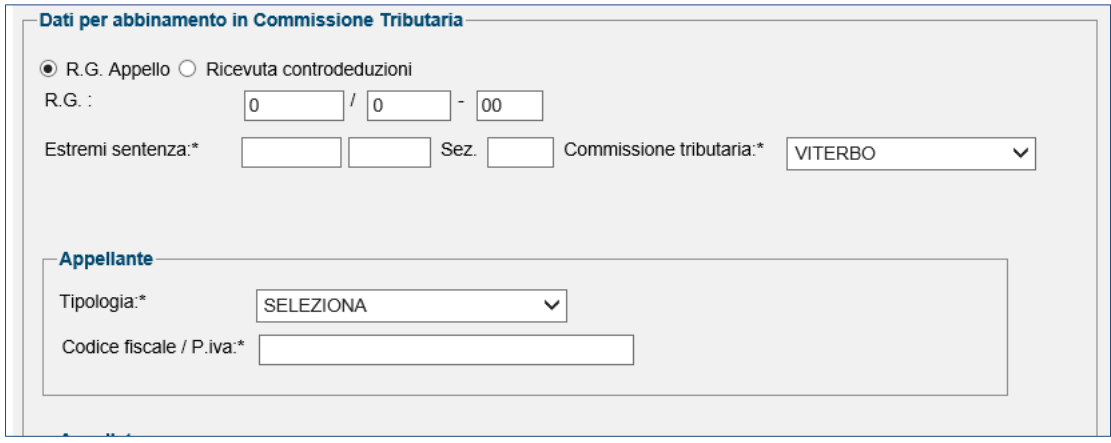

<span id="page-19-2"></span>**Figura 25**

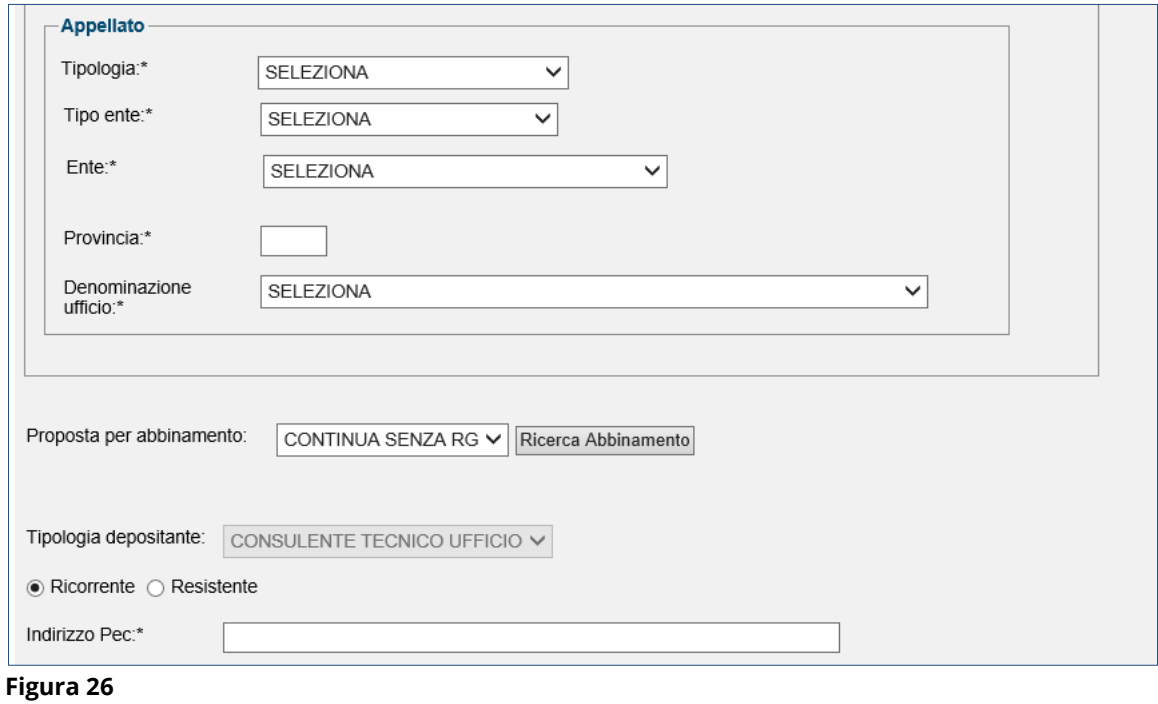

<span id="page-20-0"></span>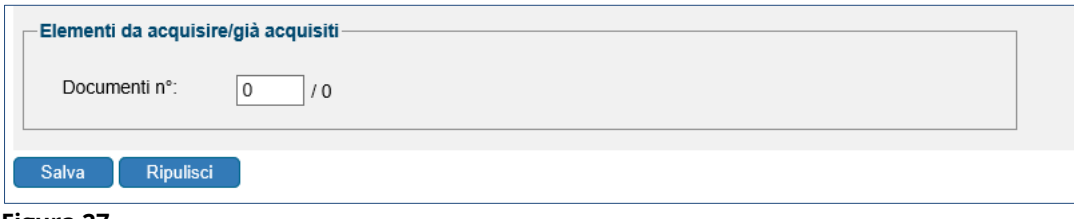

<span id="page-20-1"></span>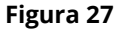

I dati da indicare nella scheda sono:

- R.G.A. collegato al documento successivo. Tale R.G.A. viene individuato con l'ausilio di una funzionalità di ricerca che dati in input i seguenti parametri:
	- R.G.A. od in alternativa il codice ricevuta della controdeduzione depositata precedentemente;
	- Sentenza impugnata (campo obbligatorio);
	- Codice fiscale/denominazione appellante (campo obbligatorio);
	- Codice fiscale/denominazione appellato (campo obbligatorio).

restituisce un insieme di risultati fra cui l'utente può scegliere.

- la tipologia del ricorso;
- i dati del depositante;
- il numero dei documenti allegati, con le indicazioni sulle tipologie di allegato permessi:
	- Nel caso di deposito della relazione CTU uno degli allegati dovrà avere la tipologia allegato "Relazione consulente tecnico", mentre gli altri eventuali avranno la tipologia "Altra documentazione CTU".
	- Nel caso di deposito Altri atti e documenti tutti gli allegati avranno la tipologia allegato "Altra documentazione CTU".

#### <span id="page-21-0"></span>*5.2.2 SCHEDA DOCUMENTI ALLEGATI - APPELLO*

Una volta compilata la scheda "Dati generali" e salvato, l'utente visualizza la scheda "Documenti Allegati" Nella scheda vanno quindi caricati gli allegati successivi dell'appello, per i quali vengono dapprima dichiarate le tipologie di documenti che si stanno inserendo, in questo caso si hanno a disposizione due tipologie di documento [\(Figura 28\)](#page-22-0):

- altra documentazione CTU;
- Relazione consulente tecnico ufficio;

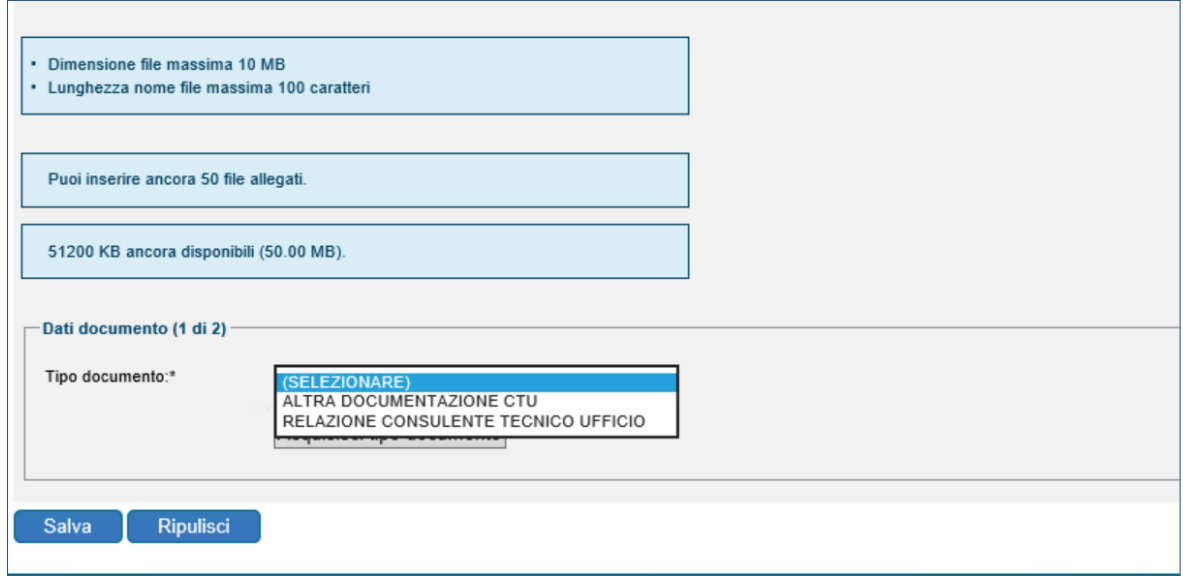

<span id="page-22-0"></span>**Figura 28**

In particolare, quando l'utente sceglie la tipologia "Altra documentazione CTU", viene richiesto un secondo campo, obbligatorio, in cui inserire la descrizione del documento che si vuole caricare [\(Figura 29\)](#page-22-1)

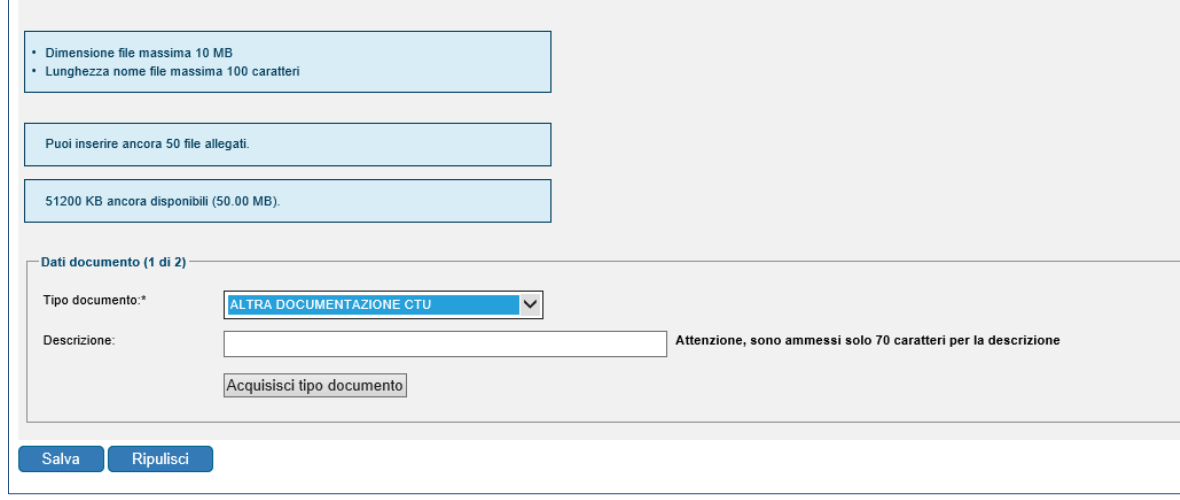

<span id="page-22-1"></span>**Figura 29**

Dopo aver scelto le tipologie di documenti che l'utente vuole inserire, si effettua l'upload dei file associandoli alle tipologie dichiarate [\(Figura 30](#page-23-2)[Figura 21](#page-23-2))

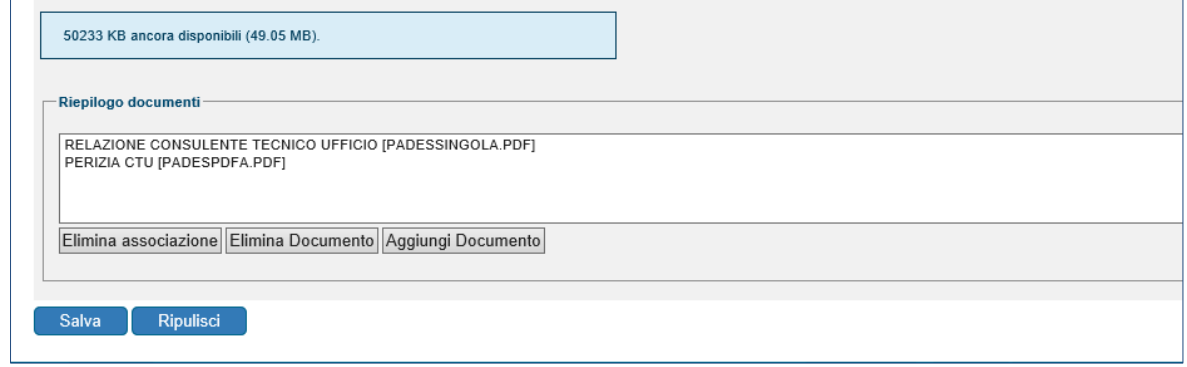

<span id="page-23-2"></span>**Figura 30**

#### <span id="page-23-0"></span>*5.2.3 SCHEDA VALIDAZIONE - APPELLO*

Una volta salvata l'operazione relativa al caricamento dei documenti, l'utente viene indirizzato alla scheda "Validazione" ([Figura 31](#page-23-3)[Figura 22](#page-23-3)), in cui visualizza un riepilogo della NIR che è stata inserita e si avrà la possibilità di effettuare:

- la stampa, nel formato di bozza;
- la validazione.

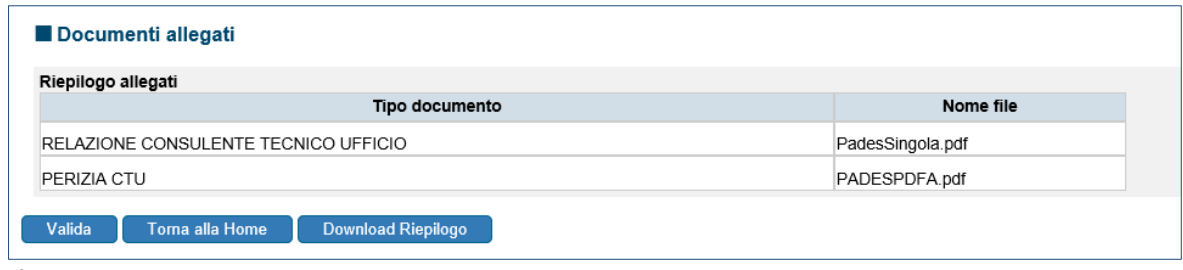

<span id="page-23-3"></span><span id="page-23-1"></span>**Figura 31**

#### *5.2.4 SCHEDA TRASMISSIONE - APPELLO*

Una volta effettuata correttamente l'operazione di validazione, la NIR non è più modificabile ed è possibile effettuare le seguenti operazioni [\(Figura 32\)](#page-24-0):

la stampa, nel formato definitivo;

#### la trasmissione telematica.

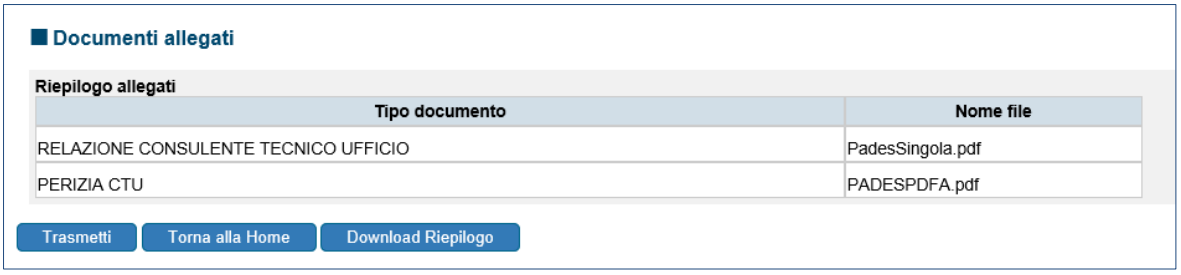

#### <span id="page-24-0"></span>**Figura 32**

Se la trasmissione viene effettuata correttamente verrà mostrata a video, ed inviata anche sulla casella di posta certificata indicata, la ricevuta di avvenuta trasmissione con il relativo identificativo della trasmissione.

Effettuata la trasmissione telematica ha inizio l'elaborazione della documentazione inviata che può avere esito positivo, con conseguente acquisizione dell'atto ed eventuale comunicazione dei warning riscontrati, o esito negativo con comunicazione degli eventuali errori. La comunicazione di tale esito avviene entro le 24 ore successive alla trasmissione sia nell'area riservata sia tramite l'invio all'indirizzo PEC del soggetto abilitato.

### <span id="page-25-0"></span>**6. VISUALIZZAZIONE DEL FASCICOLO DA PARTE DEL CTU**

L'utente CTU può visionare il fascicolo esclusivamente dal PTT tramite la funzionalità "Ricerca fascicolo", a partire dalla data di inizio nomina (che può coincidere con la data della pronuncia) e non oltre la data di fine nomina, se prevista.

L'utente con profilo CTU può vedere il fascicolo processuale direttamente dal PTT, tramite la funzione esistente "Ricerca Fascicolo".

Dalla pagina iniziale, andando alla sezione "Interrogazione Atti Depositati", selezionare ricerca fascicolo.

L'utente viene indirizzato a una schermata dove deve inserire i dati richiesti per la ricerca del fascicolo di interesse:

- Regione;
- Commissione;
- RGR/RGA;

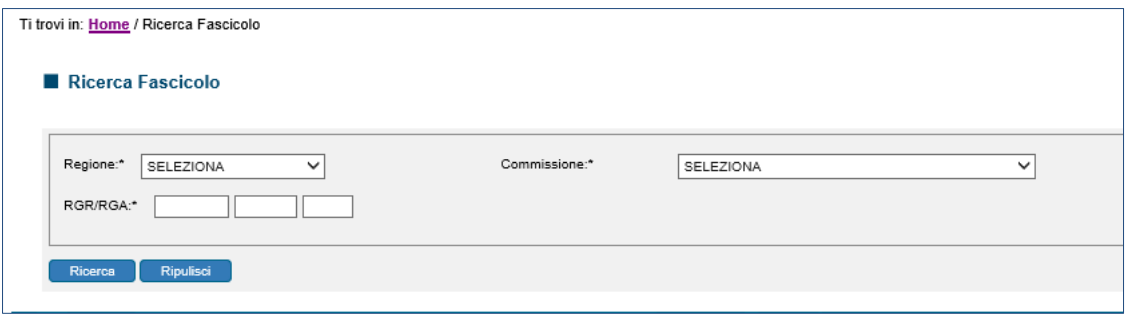

**Figura 33**

Successivamente viene indirizzato al Dettaglio del Fascicolo, dove ha la possibilità di visualizzare e salvare il documento di suo interesse [\(Figura 34\)](#page-26-0):

#### Ti trovi in: Home / Ricerca Fascicolo / Dettaglio Fascicolo

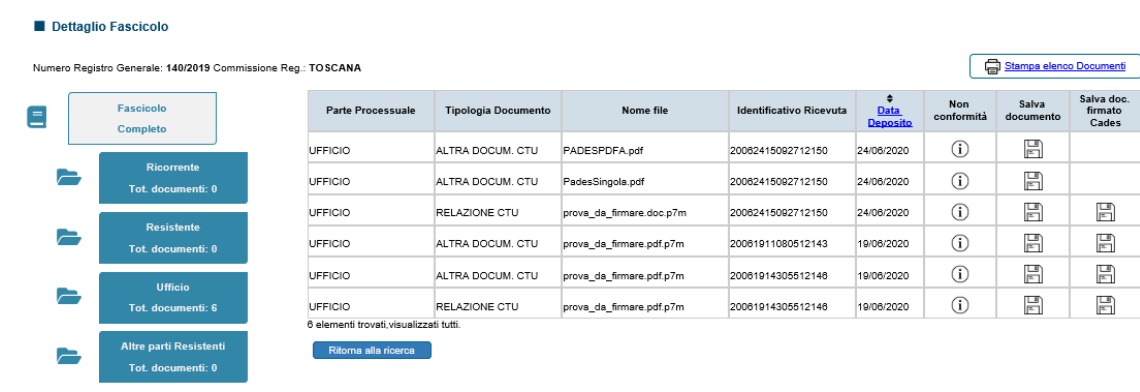

<span id="page-26-0"></span>**Figura 34**